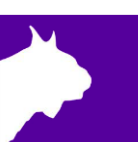

# **1-Panel LED Display** Quick Start Guide

Verify that your 1-Panel LED Display package contains the components pictured below. If not, or if you need additional help, please call: USA 978.556.9780 or email [support@finishlynx.com](mailto:support@finishlynx.com)

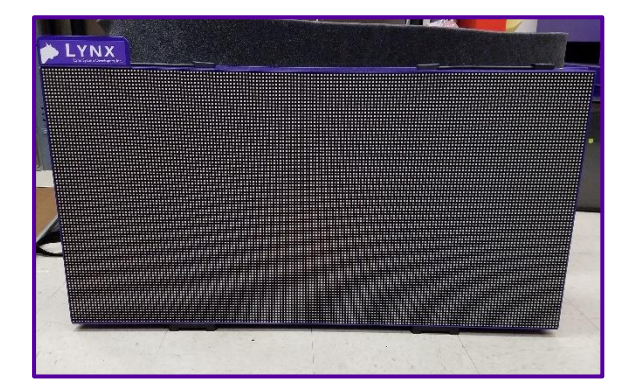

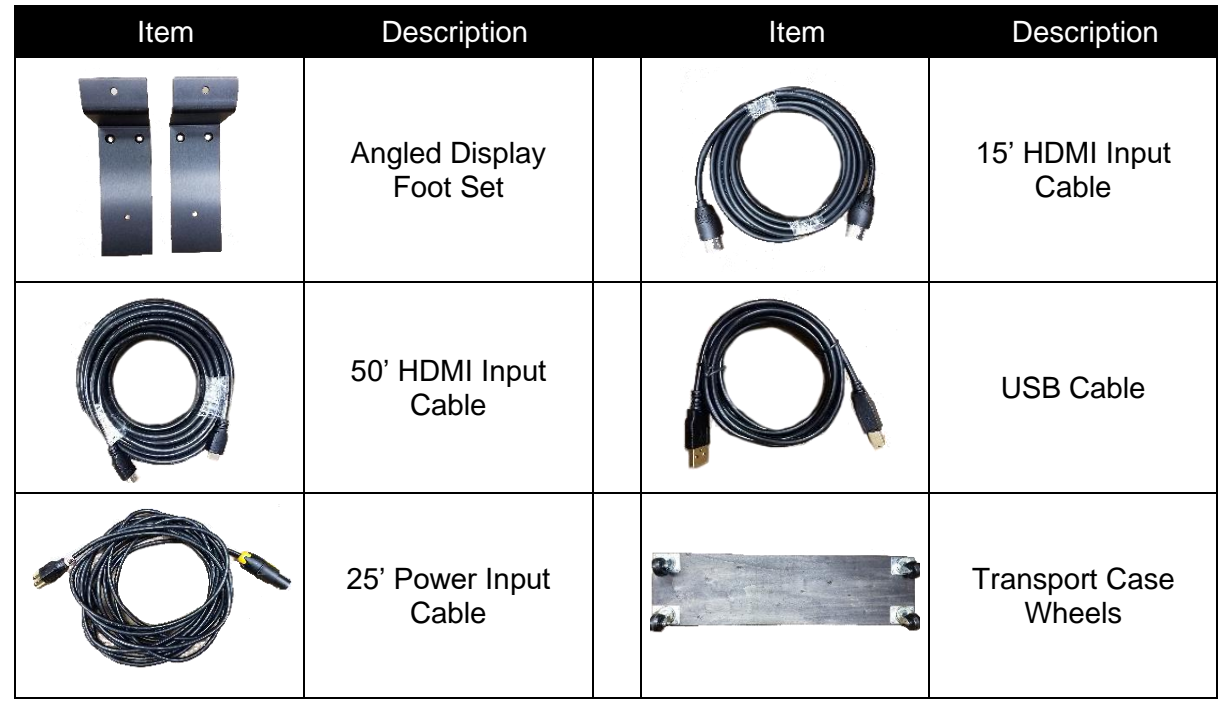

### **Items not included**

Computer running FinishLynx on Microsoft Windows. Vision camera with Video Display Module (VDM) option also required.

# **Introduction**

The following guide will walk you through the setup, configuration, and operations of a 1-Panel LED Display. If at any point you need additional help, please contact Technical Support: [support@finishlynx.com.](mailto:support@finishlynx.com)

## **Step 1** Setup

1. Decide how you would like your display to stand. There are two different types of feet for the display that can be changed by using the included wrench and extra screws. This allows you to set the scoreboard up according to your preferences.

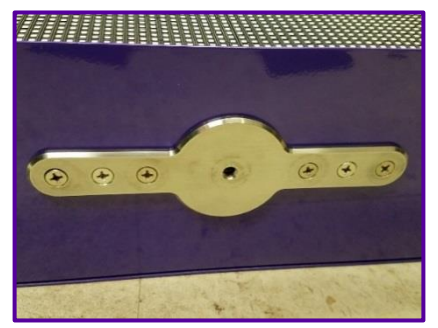

*Located on the bottom of the display in the center, this can be used to setup your display on a tripod (not included).*

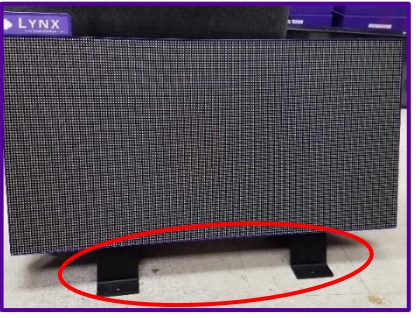

*Use these feet if you would like your display to lean back against the ground.*

2. Connect the power cord and HDMI cable to the LED board. The other end of the HDMI cable then connects to the back of your Vision camera.

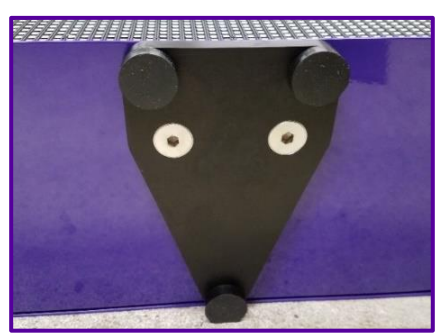

*Use these feet if you would like your display to stand up straight, flat on the ground.*

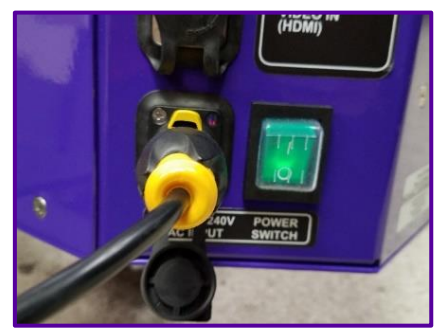

### **Step 2** Configuration

- 1. Choose the Video Display Module (VDM) script that best suits your needs. There are several different scripts to choose from.
	- a. See the **VDM section** of the [FinishLynx 10.00 Release Notes](http://www.finishlynx.com/download/finishlynx-documentation/finishlynx-manuals/FinishLynx-10-release-notes.pdf) to learn how to:
		- Send scoreboard data using VDM
		- Send a photo-finish image to a display using VDM
	- b. Watch the [FinishLynx Video Display Module Video](https://www.youtube.com/watch?v=80TajngSFx0) (can be found on YouTube) to understand the full operation of the VDM plug-in.
- 2. To configure the settings for the scoreboard in FinishLynx, click **Scoreboard** | **Options**.
- 3. Set the following:
	- a. Width: **84** and Height: **168**
	- b. Rotate: **Left**
	- c. Running Time: **Normal**
	- d. Results: **Auto**
	- e. Size: **3**

*\*The serial port is the camera HDMI port\**

4. After entering these settings, restart the software to confirm that the scoreboard script is running.

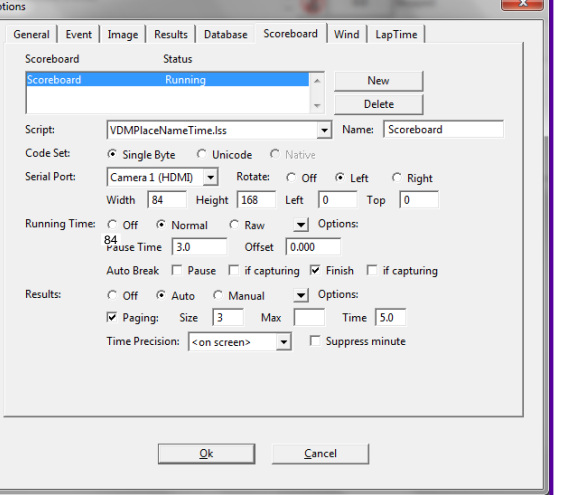

# **Step 3** Operating the Scoreboard

- 1. There needs to be an active event for the running time to be displayed. Therefore, you will need to open up a new event.
- 2. To begin operating the scoreboard for an event, display running time by giving a start signal to the event.
- 3. To show your results from the race on the 1-Panel Display, stop the running time by pressing **Alt** + **S**, or use a photoeye.
	- Photoeyes can be internal to the camera if you are using Automatic Capture Mode (ACM).
- 4. The running time needs to be stopped in order to display your results on the screen. Both running time and results cannot be shown at the same time. Therefore, once the running time is stopped, the next evaluation will start the results scrolling.

### Notes: